かんたんスタートガイド

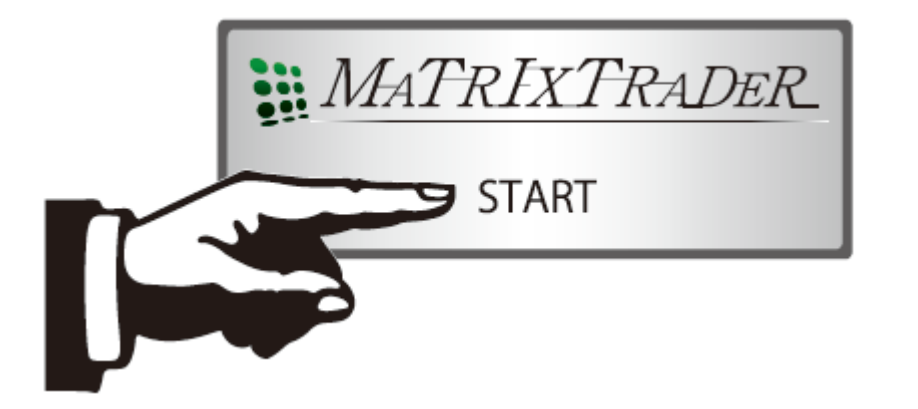

# JFX株式会社

## 小林芳彦

## .NET版(ドットネット版) インストール/ログイン方法

(1)Internet Explorerを立ち上げ、JFXのホームページを開き | ■ 会員ログイン > をクリックします。

## ホームページURL: <http://www.jfx.co.jp/>

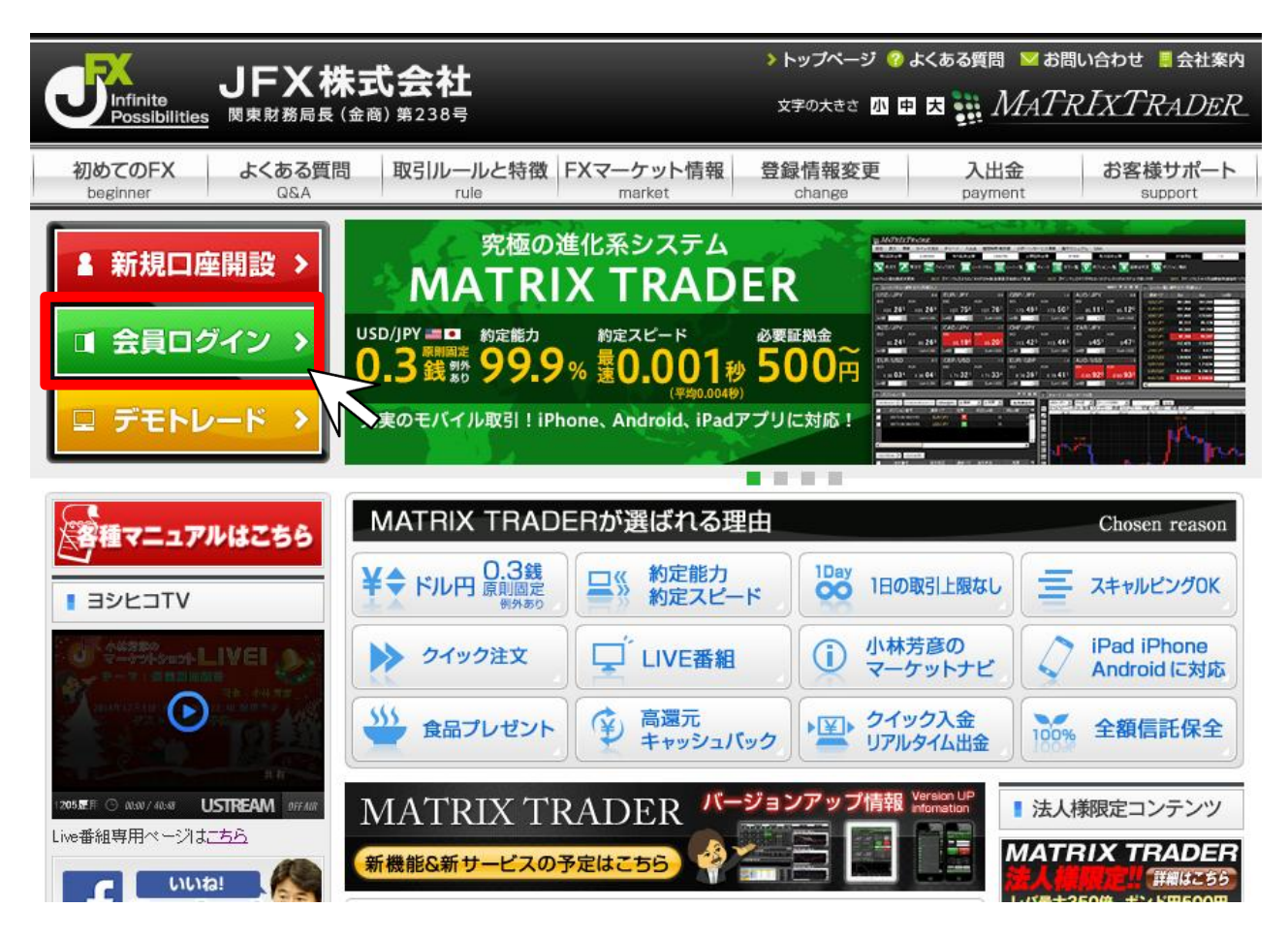

### ②HP右側が【会員ログイン】ページに切替りました。 【.NET版】のインストールボタンをクリックします。

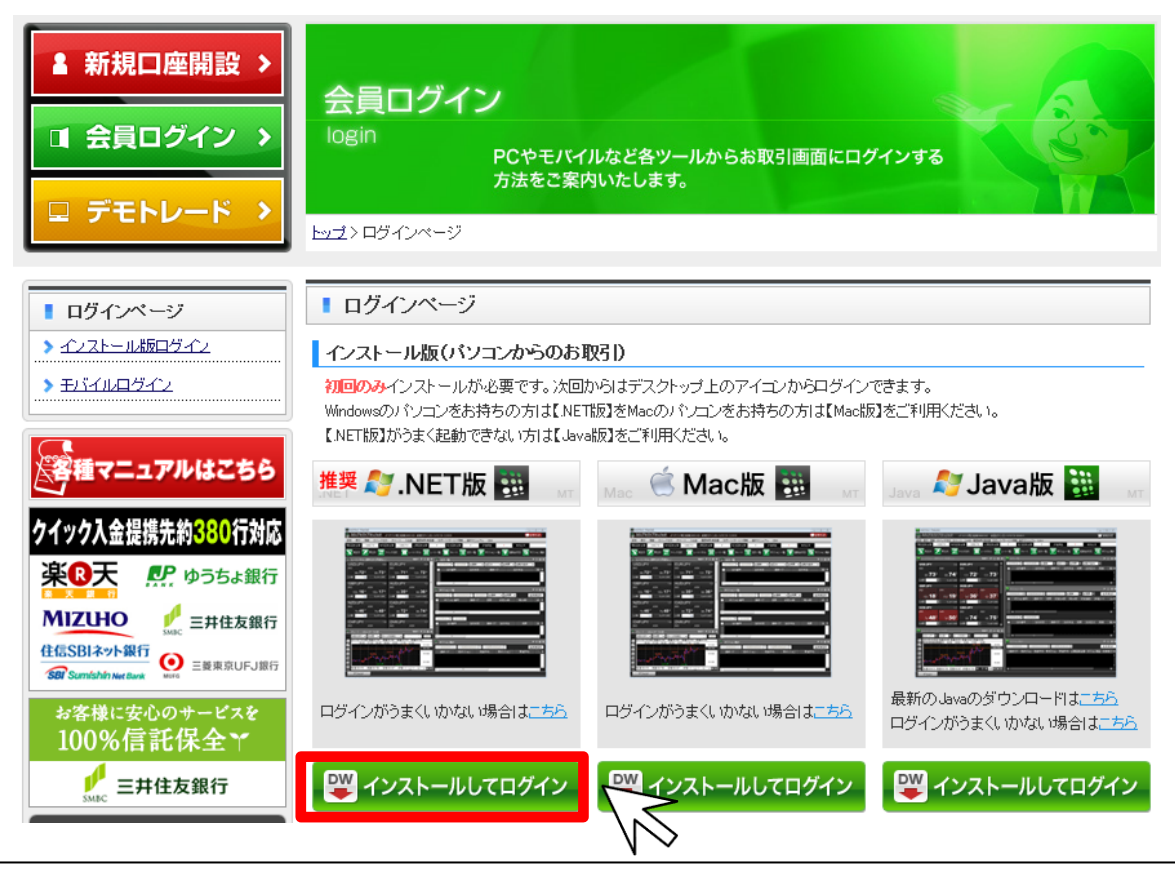

インストール版には3タイプございますが、WindowsのPCは【.NET版】 MacのPCは【Mac版】を推奨しております。 【.NET版】 【Mac版】は、お客様から頂戴いたしますご要望を反映させた【進化する】取引ツールです。 【.NET版】がうまく起動できない場合のみ【Java版】をご利用ください。

③【アプリケーションの起動中】というポップアップが出た後、【アプリケーションのインストール・セキュリティの警告】画面が表示されます。 【インストール】をクリックします。

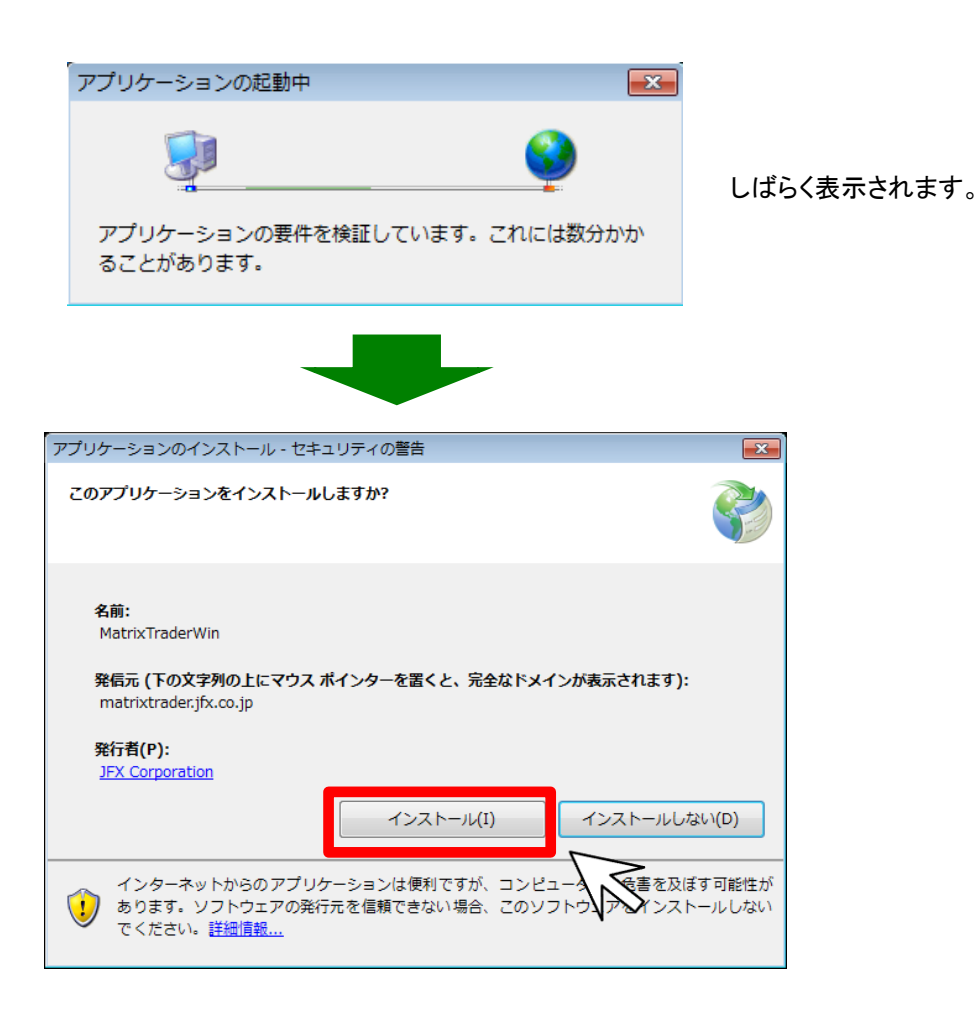

④インストールが始まります。

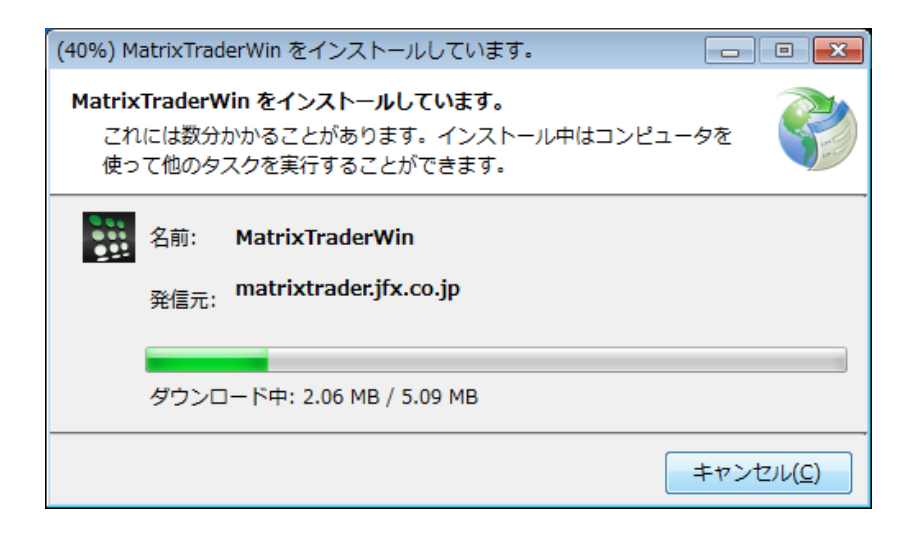

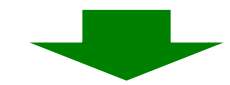

⑤インストールが完了すると、ログイン画面が表示されます。

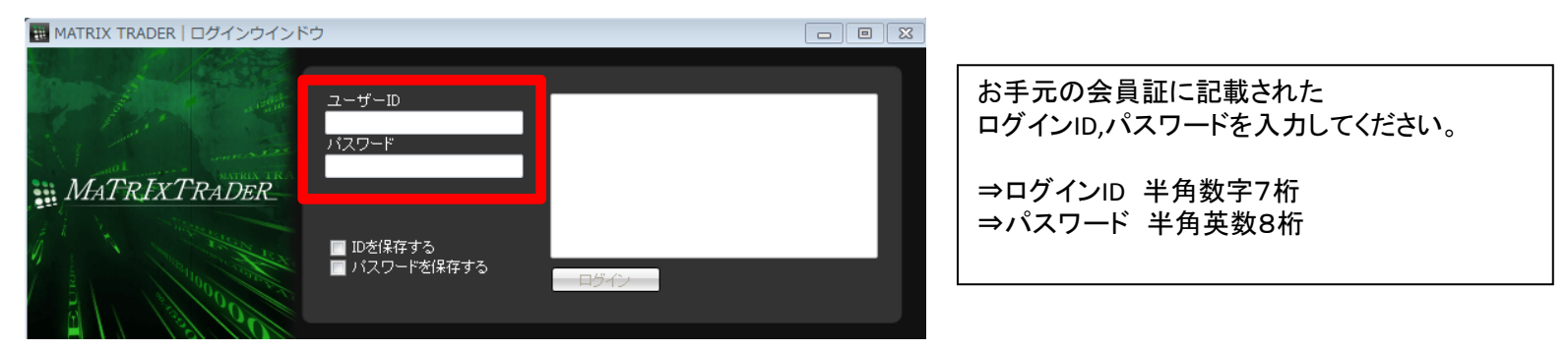

インストール/ログイン方法-.NET版

インストールの完了と同時に、パソコンのデスクトップ上に.NET版のアイコン(Matrix Trader Win)が作成されます。 このアイコンをダブルクリックするとログイン画面が表示されますので、2回目以降は簡単にログインができます。

⑥デスクトップに表示されている【Matrix Trader Win】のアイコンをダブルクリックします。

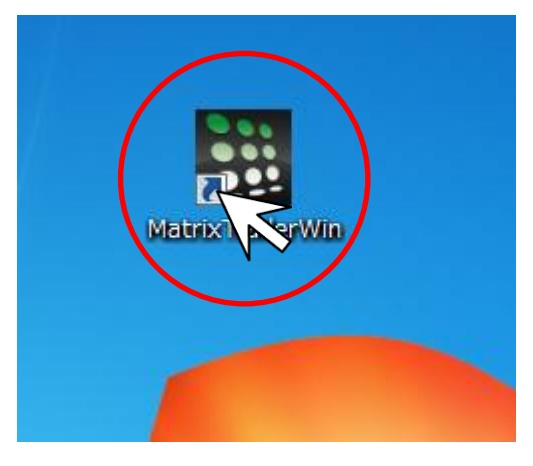

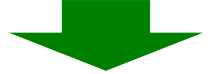

## ⑦ログイン画面が表示されます。

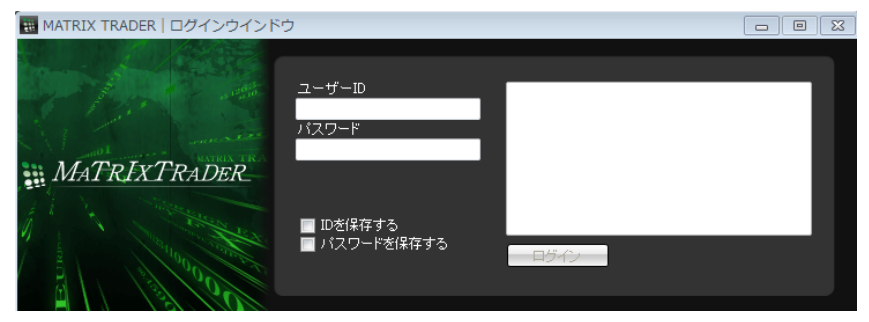

## クイック入金方法

## ① MATRIX TRADERにログインし、取引画面上部【入出金】→【クイック入金】をクリックします。

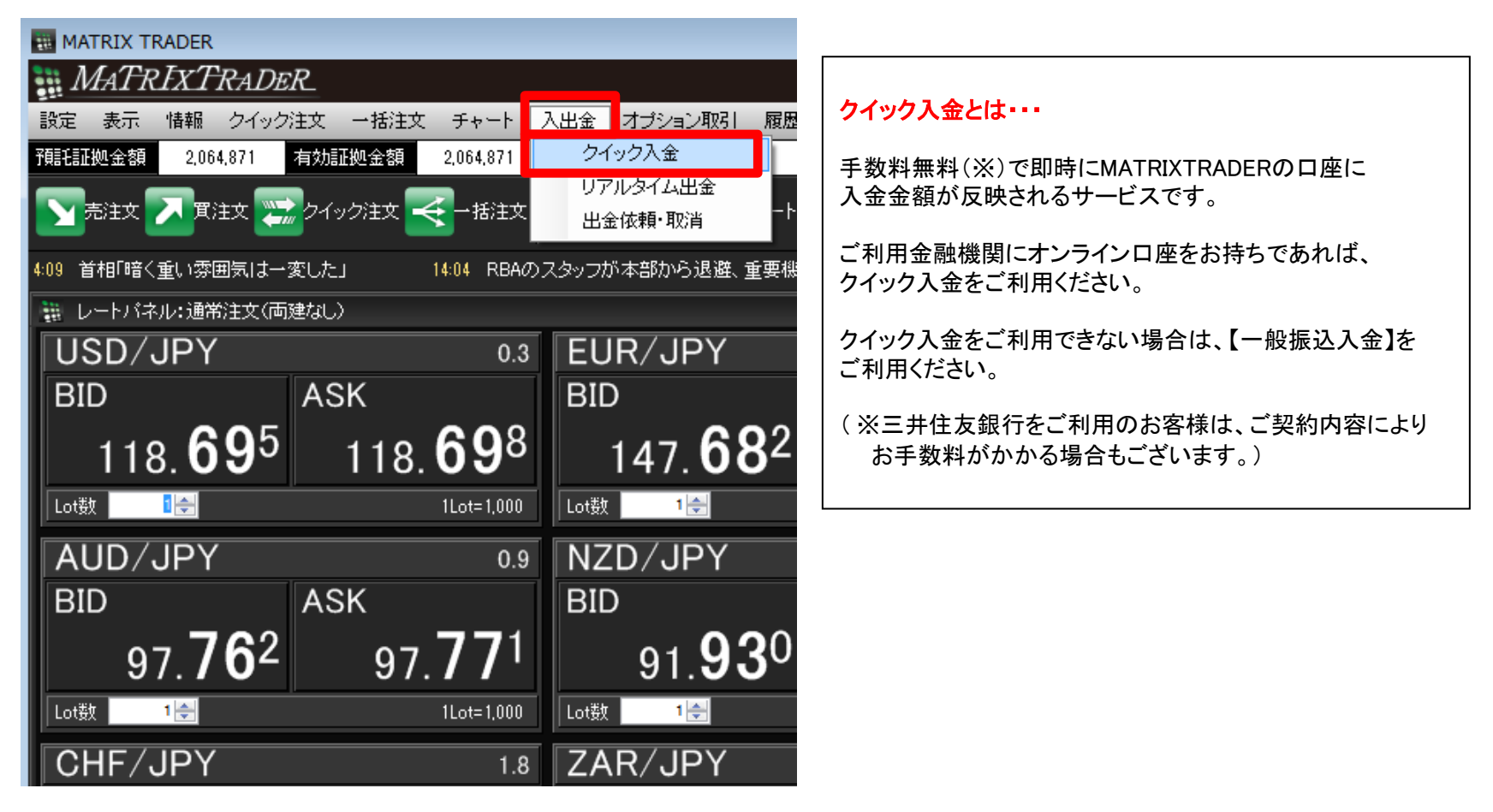

②入金依頼額を入力します。

※**10,000**円未満の場合、クイック入金をご利用いただけませんのでご注意ください。

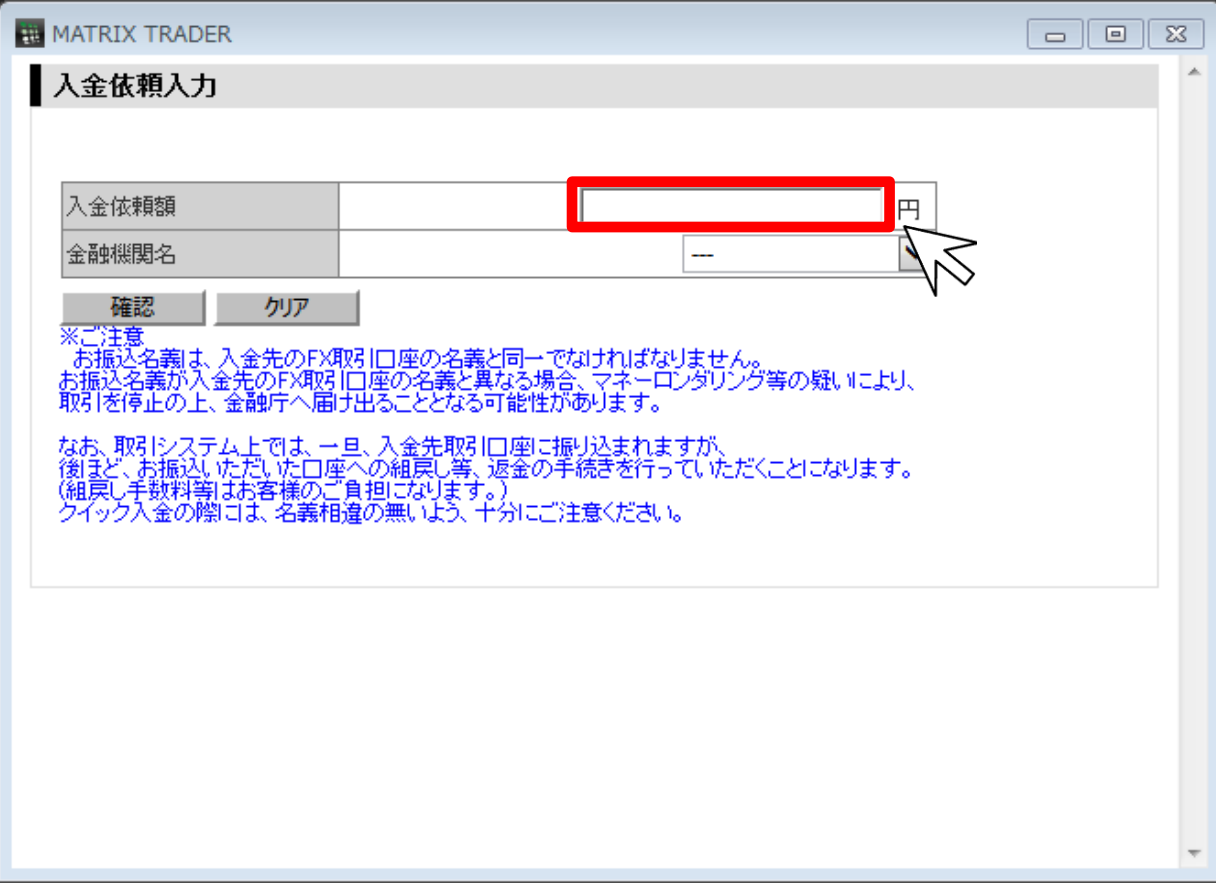

## ③赤枠内の金融機関を選択します。

## ※事前に金融機関でオンライン口座の契約が必要となります。

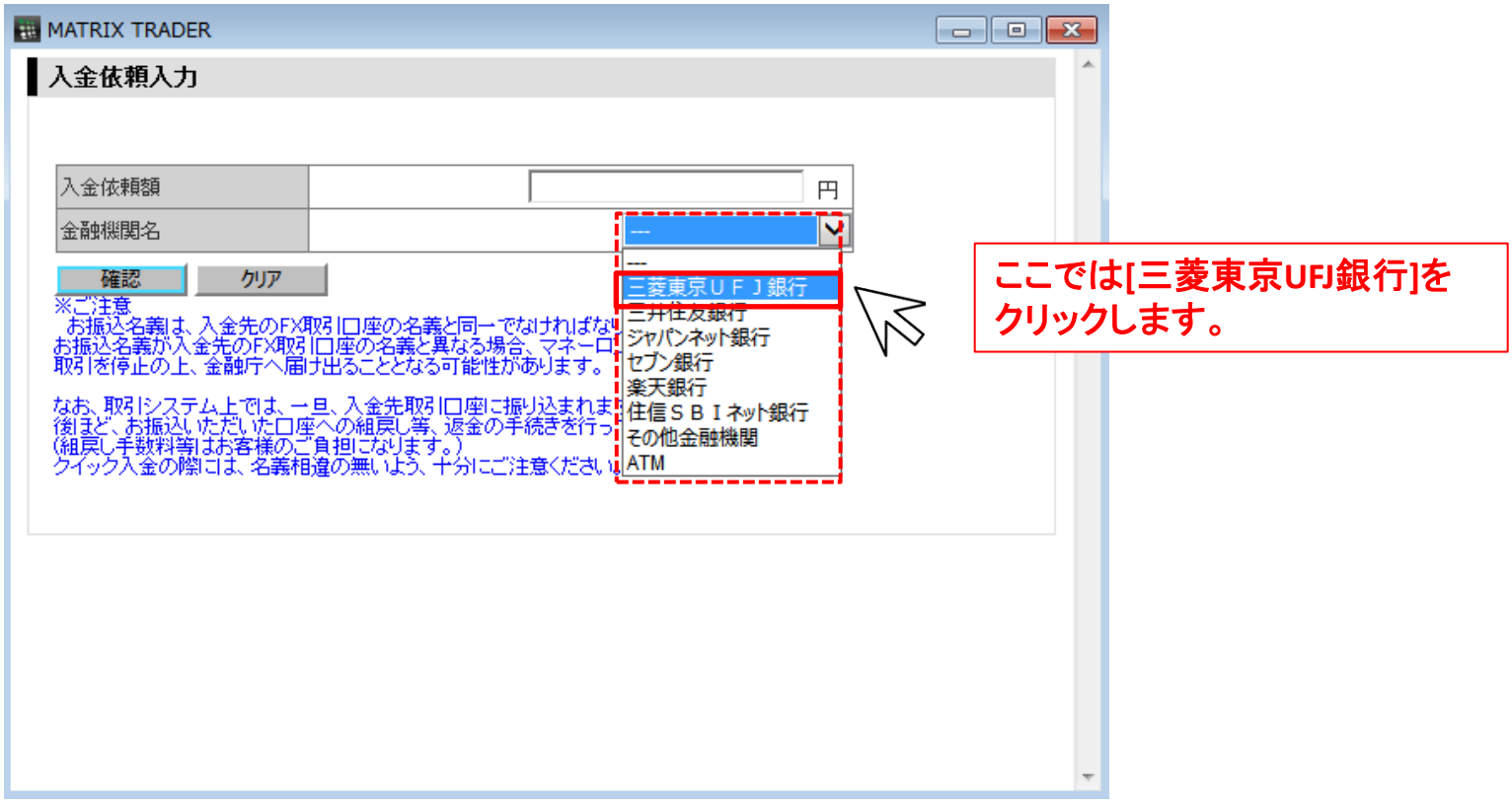

三菱東京**UFJ**銀行・三井住友銀行・ジャパンネット銀行・セブン銀行・楽天銀行・住信**SBI**ネット銀行以外の銀行を 指定する場合は『その他の金融機関』を選択します。

#### 金融機関のオンライン口座をお持ちでない場合でも、指定の銀行**ATM**からのクイック入金をする場合は、 『**ATM**』を選択します。

## ④画面左下【確認】をクリックします。

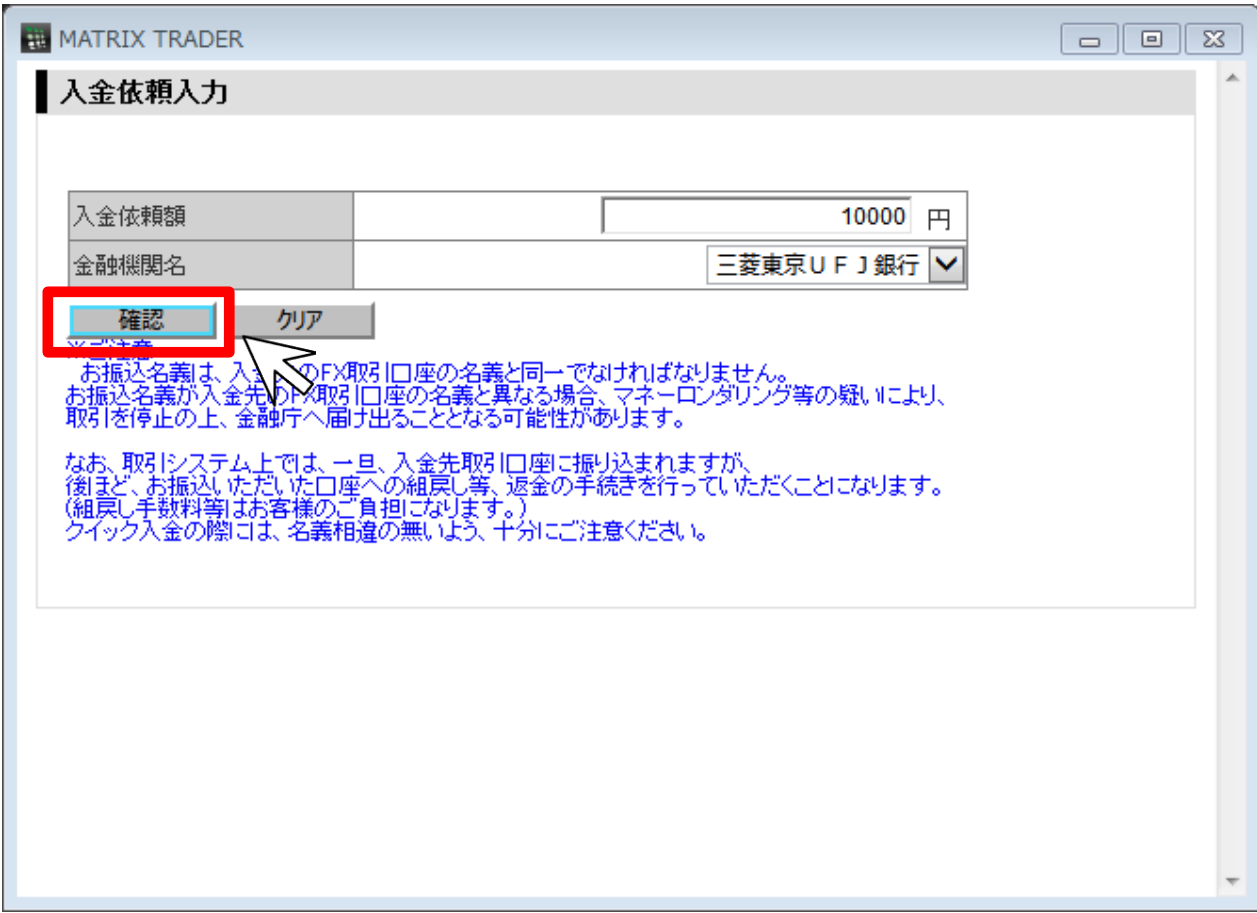

⑤入金依頼額と金融機関を確認後、【入金依頼】をクリックします。

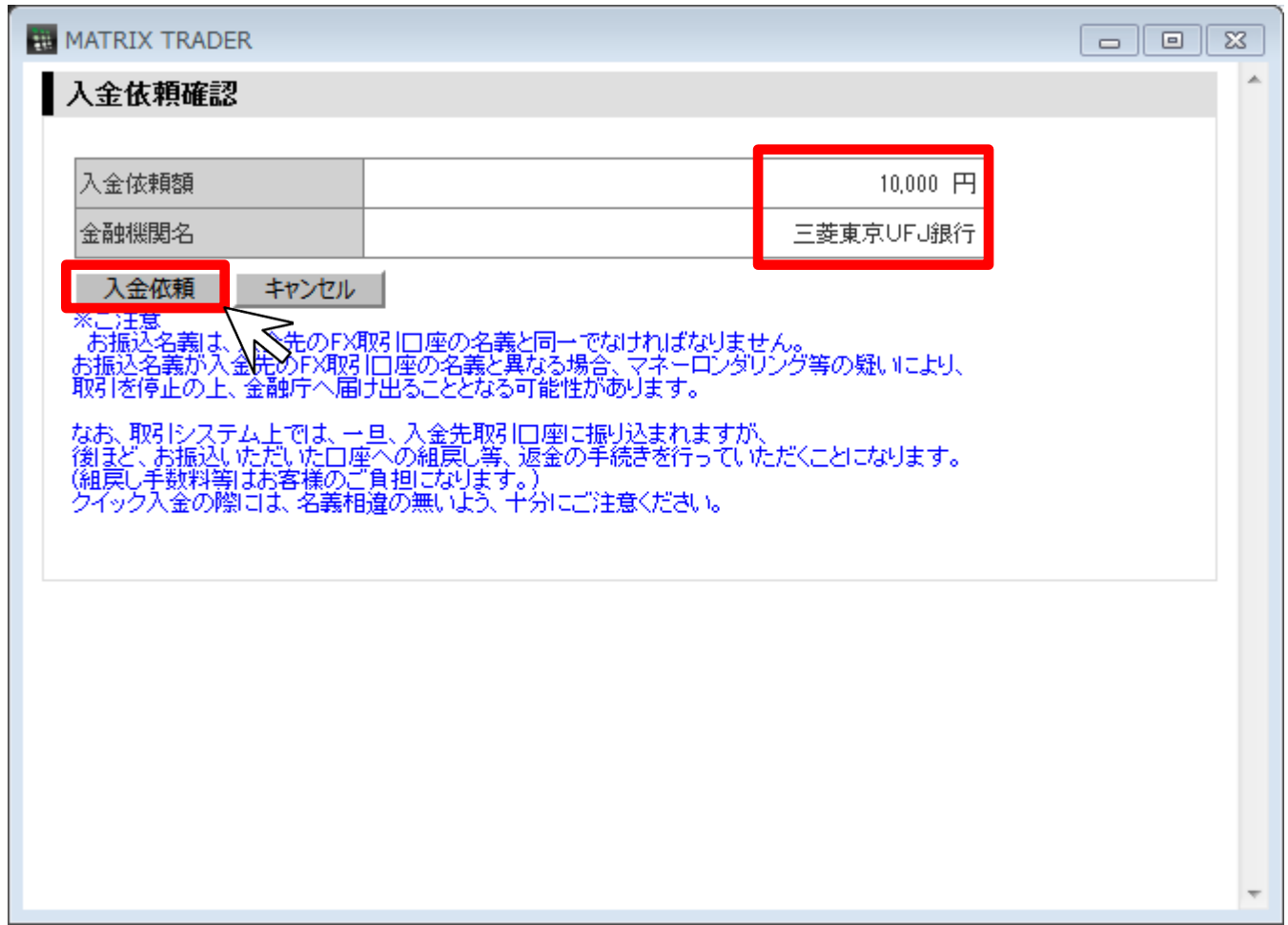

⑥選択した金融機関のログイン画面が表示されます。

これより先は、各銀行により操作手順が変わります。それぞれの手順に従って入金を完了させて下さい。

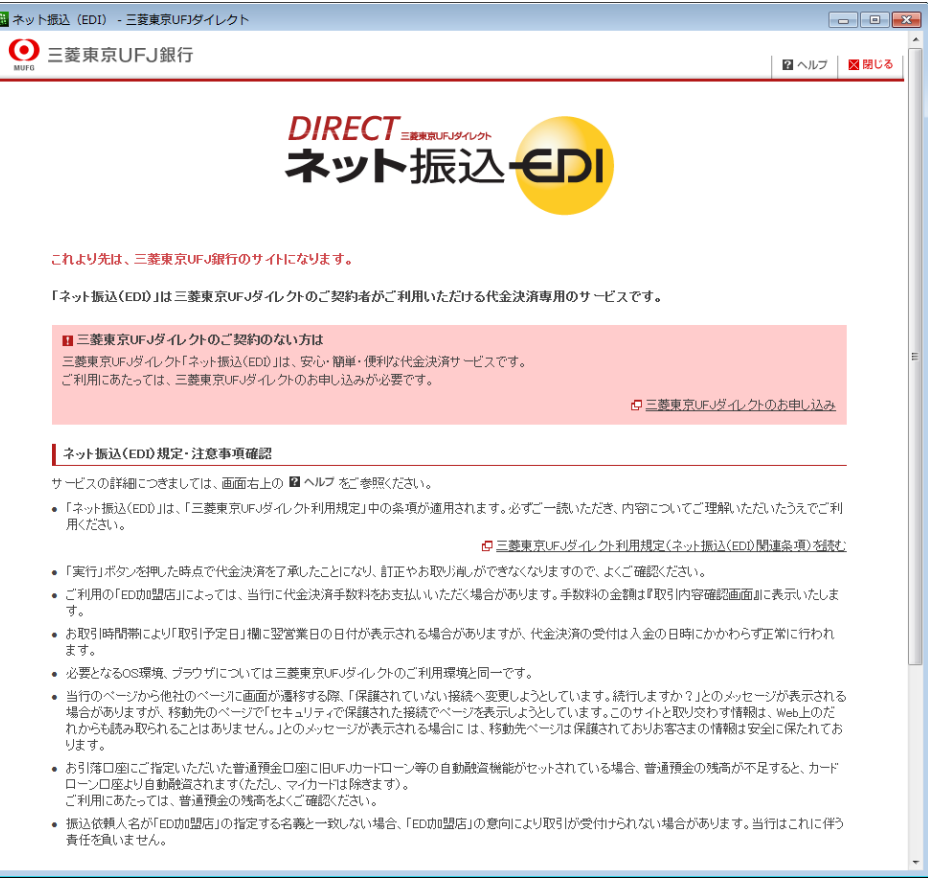

## 一般振込入金方法

## →般振込入金

#### |振込先一覧

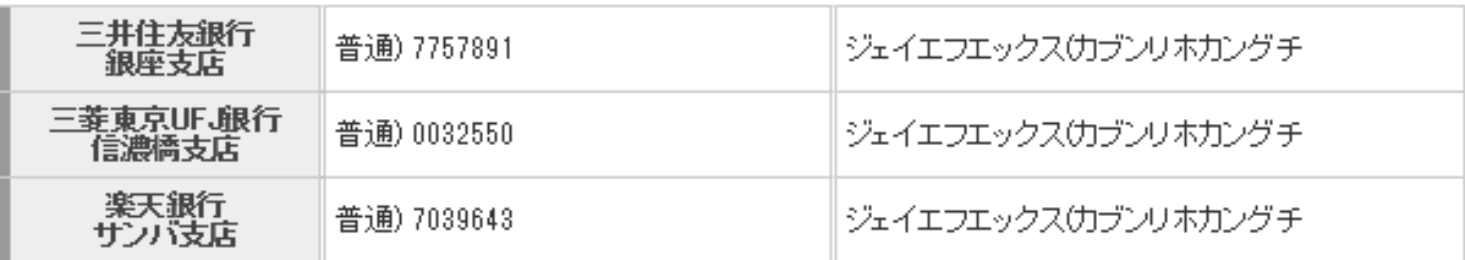

\* 振込手数料は、お客様負担になります。<br>\* お振込いただく場合、口座開設時にご登録された金融機関を含め全ての金融機関をご利用いただけます。

お客様からのご入金が確認でき次第、取引口座に反映いたします。

入金の確認は原則として平日9:00から15:00までとさせていただきます。

(14:00以降の入金については、お客様ご利用の銀行、当社利用の銀行の処理により、翌日扱いとなることがございますのでご 注意〈ださい。〉

【重要】ご送金いただく際に、ログインIDの7桁の数字を口座名義人の前後どちらかに必ずご記入ください。 ログインIDが入っていない場合は、入金処理が出来ない場合があります。

## ポジションを持ってみよう!

注文の基本『成行』注文を例に注文の方法をご案内します。

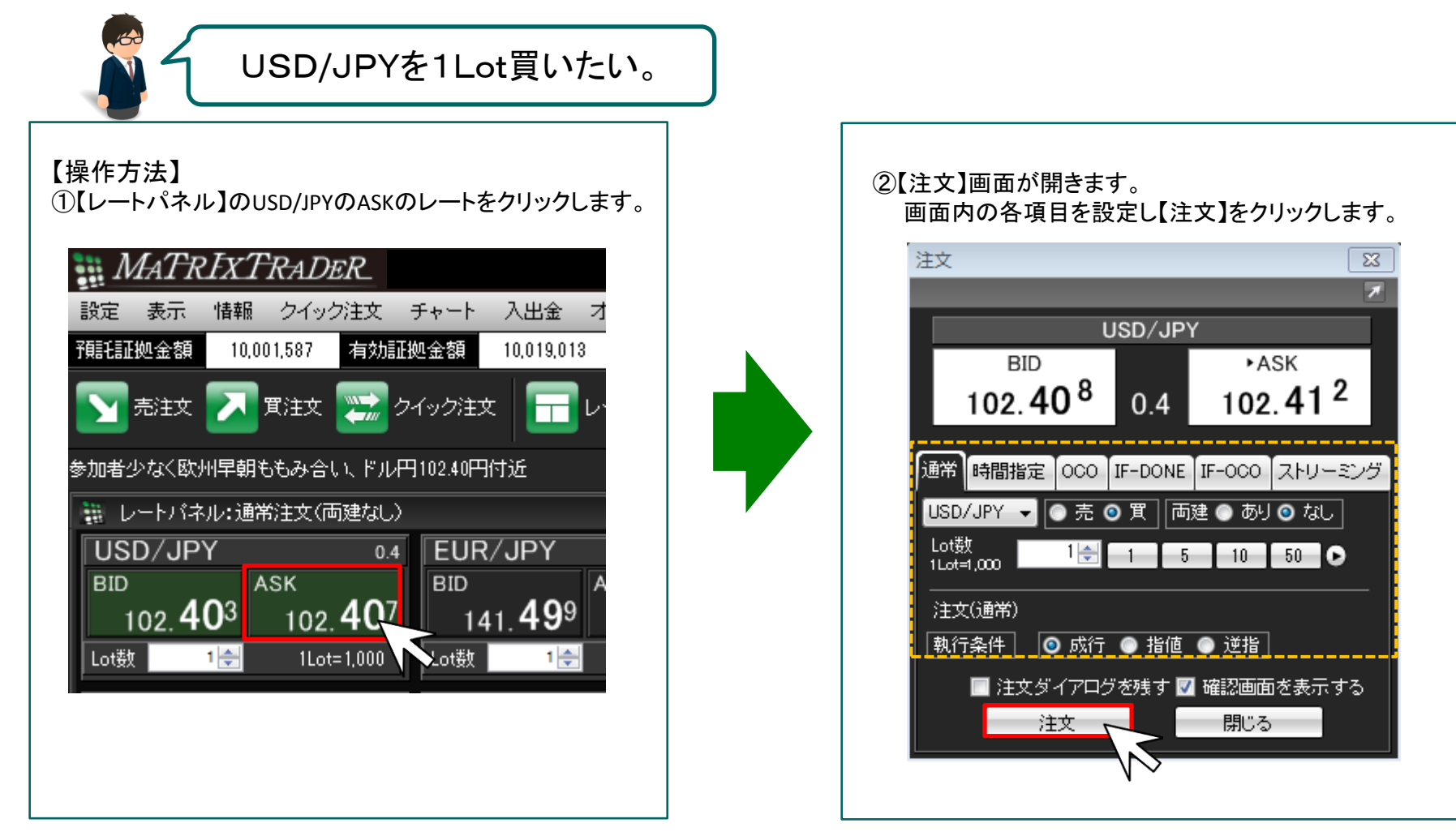

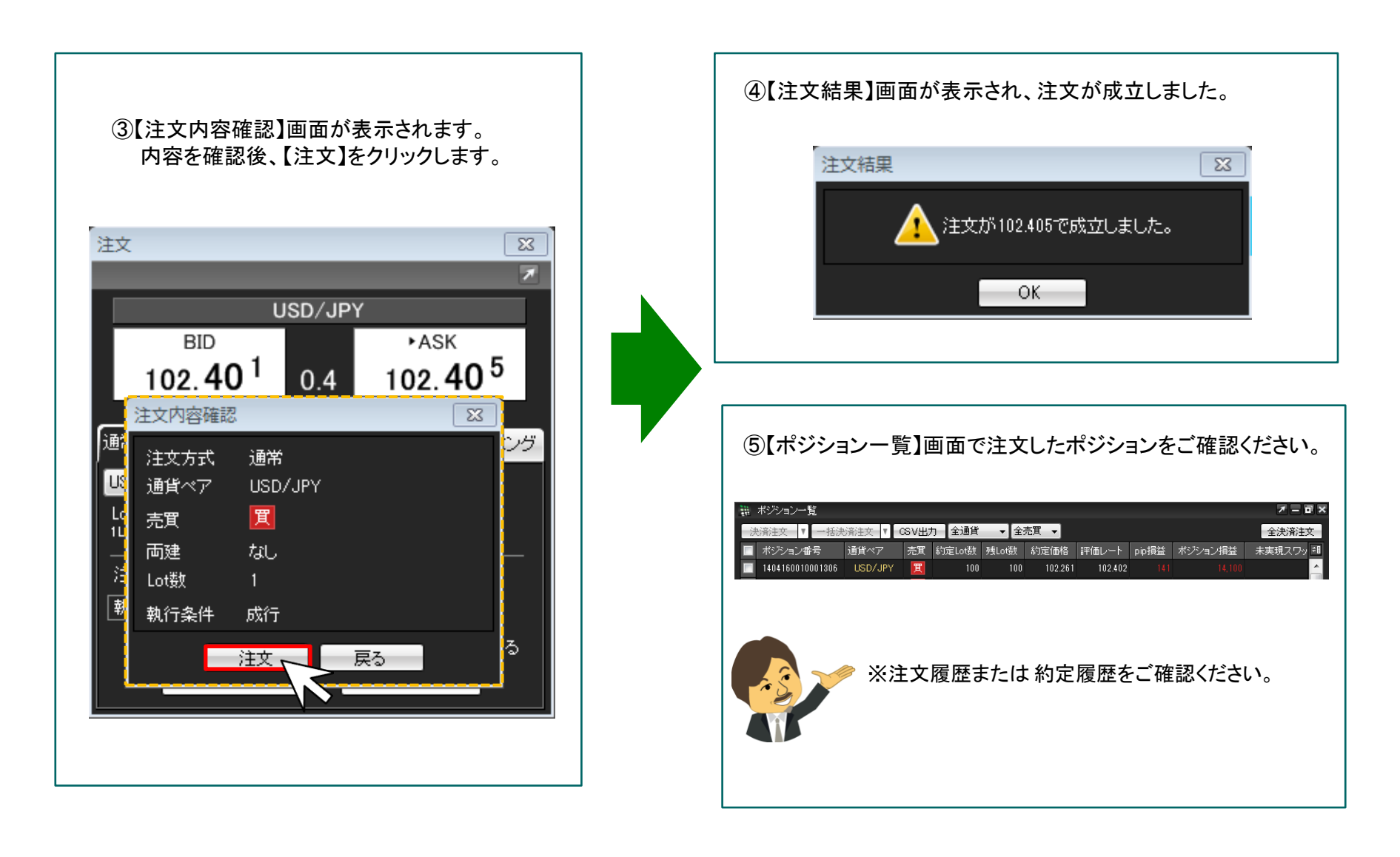

## ポジションを決済しましょう。

ポジションを指定して決済する場合は、【ポジション一覧】から決済注文を発注します。 基本となる決済注文の発注方法です。

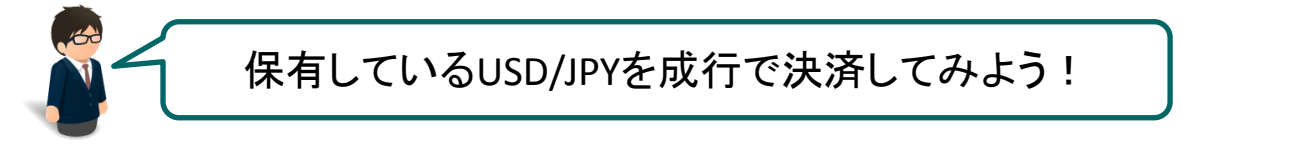

【操作方法】

①【ポジション一覧】に表示されているポジションから、決済したいポジションをクリックします。

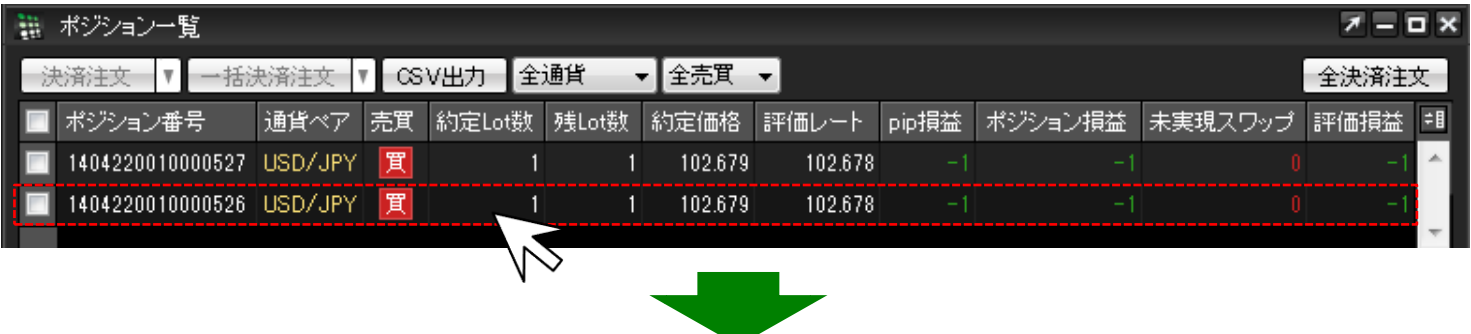

②クリックしたポジションの背景が白く反転し、左端のチェックボックスにチェックが入ります。

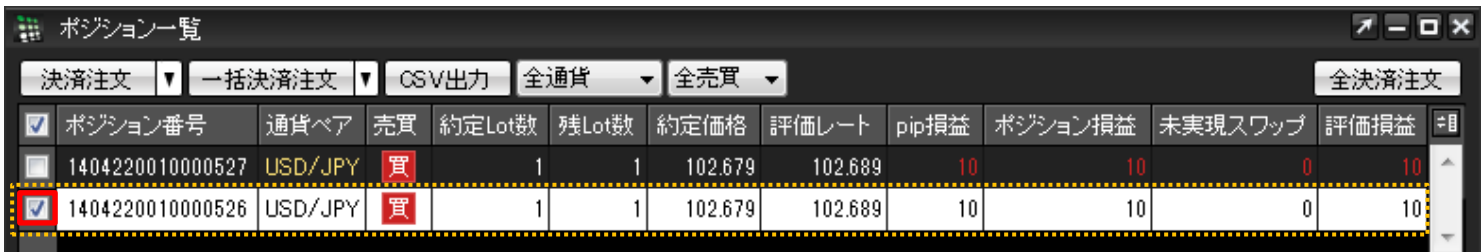

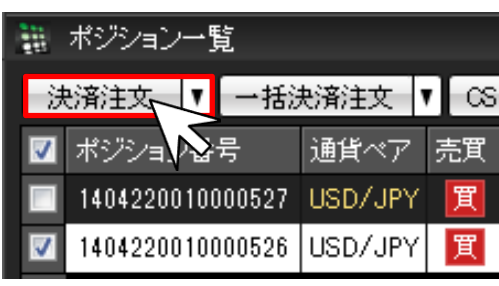

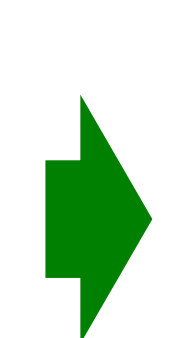

#### 3画面左上の【決済注文】をクリックします。 それは の の【決済注文画面】が表示されます。ここでは成行決済を 行います。各項目を確認後、【注文】をクリックします。

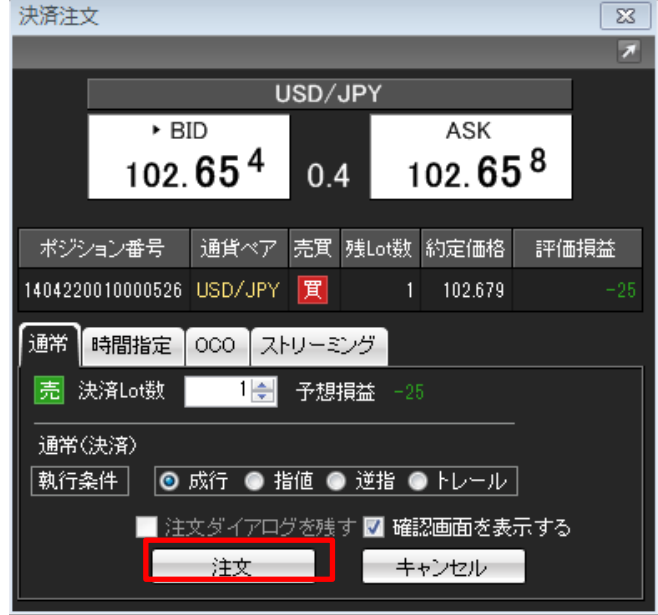

#### ⑤【注文確認画面】が表示されますので、内容を確認後、 【注文】をクリックします。

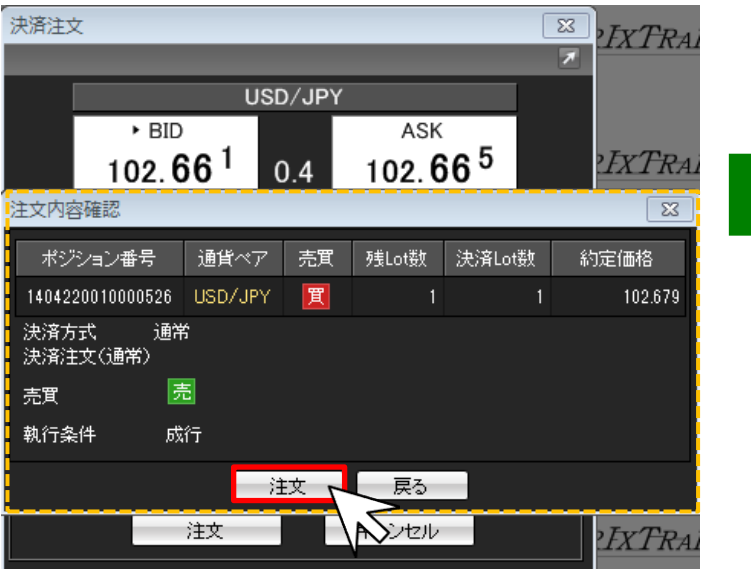

#### ⑥【注文結果画面】が表示され、注文が成立しました。

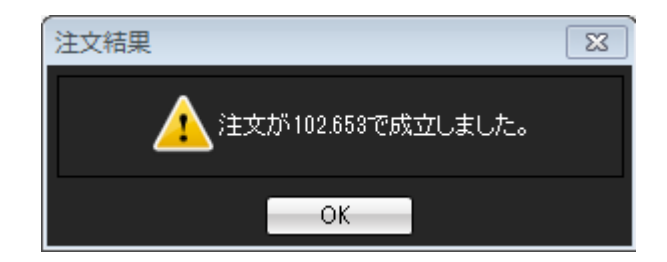

## ⑦【ポジション一覧】でポジションが決済されていることを確認してください。

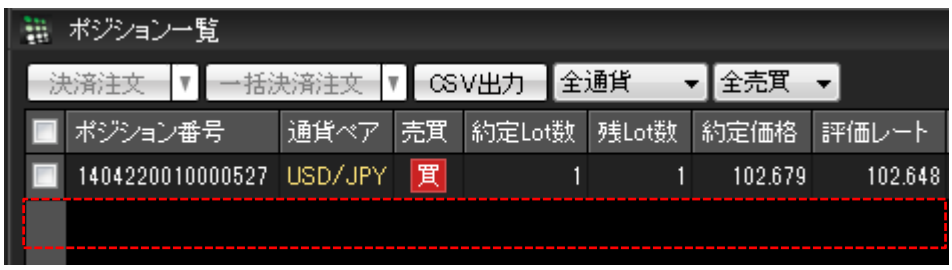

※注文履歴または 約定履歴をご確認ください。

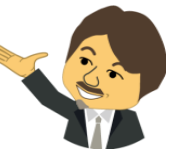

<リスク開示>

本コンテンツは情報提供を目的とし、投資の断定的判断を促すものではありません。お取引における最終的な判断は、お客様自身 で行うようにしてください。この情報により生じる一切の損害について、当社は責任を負いません。本コンテンツの意見等が今後修 正・変更されても、当社はこれを通知する義務を負いません。著作権はJFX株式会社に帰属し、無断転載を禁じます。

#### <注意喚起>

当社の取扱う店頭外国為替証拠金取引「MATRIX TRADER」は、元本や利益を保証した金融商品ではなく、為替レートの変動等によ る損失発生の可能性があります。さらに、レバレッジ効果(想定元本と比較して少額の資金で大きな取引ができる仕組み)や為替 レートの変動等によって注文(ロスカット注文を含む)が約定しない場合等、元本を上回る損失発生の可能性があります。特に、マイ ナー通貨(流動性の低い通貨)の取引をされる場合、元本以上の損失発生の可能性が高くなります。加えて、スワップポイント(通貨 間の金利差調整額)においては通貨ペアやポジションの状態(売りまたは買い)によっては、受け取れる場合もあれば、支払わなけ ればならない場合もあります。取引におけるお客様のコストは、スプレッドとなります。スプレッドは、売りレートと買いレートの差のこ とで、通常は売りレートより買いレートの方が高くなります。また、流動性が低ければ、スプレッドが大きく広がる場合があります。個 人のお客様の必要証拠金額は、想定元本(為替レート×取引数量)× 4%の額となり、レバレッジは、想定元本÷必要証拠金で算出 されますので最大25倍となります。法人のお客様の必要証拠金は、1Lotあたり500円となり、レバレッジは、想定元本÷必要証拠金 で算出されますので、それぞれの値が変動することにより、レバレッジも変動します。店頭バイナリーオプション取引「MTBO」は、判 定時刻の為替レートが、当社の設定した最大7本の権利行使価格から、お客様が選択された権利行使価格よりも、上昇するか下降 するかを予想するヨーロピアンタイプのラダーバイナリーオプション取引です。最大損失額は、オプションの取得対価の全額となりま す。取引単位は1ロット(1ロット当たりの価格は0~1,000円)、1回の取引あたりの最大取引単位は50ロットとなります。手数料は無 料です。オプションの購入後において、取引をキャンセルすることはできません。購入したオプションを取引可能期間前に清算(売 却)をすることはできます。但し、購入価格と清算価格にはスプレッドがあり、清算時に損失を被る可能性があります。「MTBO」は投 資額に比べて大きな利益を得る可能性がある反面、投資元本の保証はなく、お客様にとって為替レートが不利な方向に変動するこ とにより投資元本の全てを失う可能性のあるリスクが高い金融商品です。当社は、インターネットを通じて店頭外国為替証拠金取引 および店頭バイナリーオプション取引サービスをご提供しておりますので、お客様のパソコン・インターネット環境や当社のシステム に不具合が生じた場合等、取引ができなくなる可能性があります。また、お客様の取引の相手方は当社(相対取引)となっており、 取引所取引とは異なります。お客様におかれましては、契約締結前交付書面をよくお読みいただき、内容をご理解の上、ご自身の 判断により取引を行っていただきますようお願いいたします。

> 商 号 :JFX株式会社 業務内容:第一種金融商品取引業 登録番号:関東財務局長(金商)第238号 加入協会:金融先物取引業協会 会員番号1503